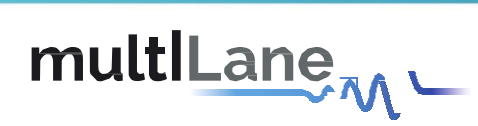

# **ML4062-MCB-TR** Technical Reference

**QSFP-DD MCB** MSA Compliant

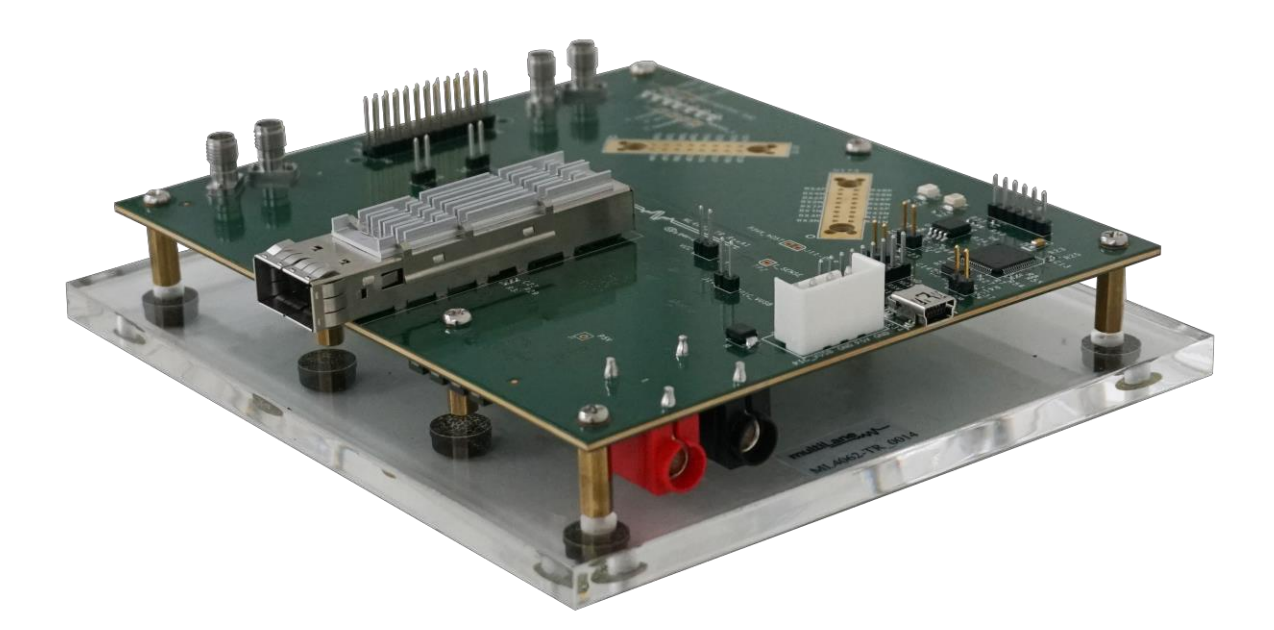

multilaneinc.com

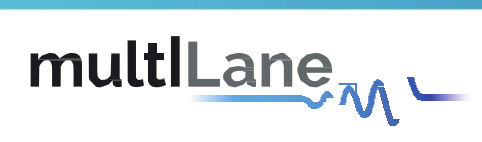

# **Table of Contents**

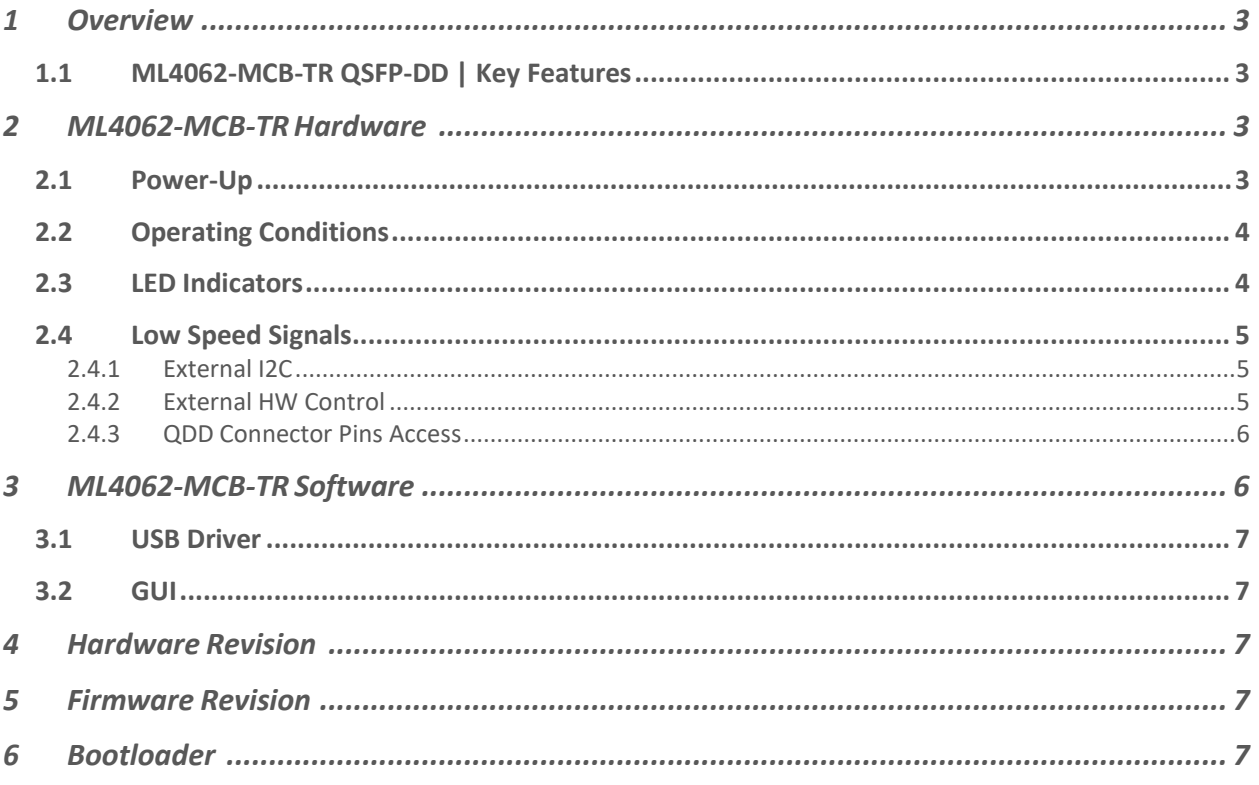

## **Table of Figures**

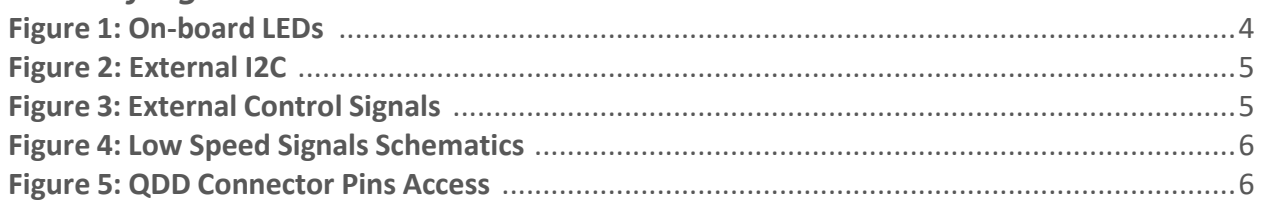

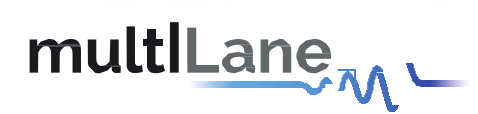

#### <span id="page-2-0"></span>1 Overview

The **ML4062-MCB-TR** is designed to provide an efficient and easy method of programming and testing 400G QSFP-DD transceivers and active optical cables. It includes a complete user-friendly GUI supporting all features defined by QSFP-DD MSA and simplifying configuration processes to enable intuitive memory map programming and testing. It is designed to simulate an ideal environment for QSFP-DD transceivers module testing, characterization and manufacturing.

#### <span id="page-2-1"></span>**1.1 ML4062-MCB-TR QSFP-DD | Key Features**

- Supports 8x50G interfaces
- High performance signal integrity traces from TR40 connectors to QSFP-DD connector
- All 8 channels have matching trace length
- I2C master driven from both on board microcontroller or external pin headers
- On-board LEDs display MSA signals states
- On-board pin headers for MSA input control signals
- User friendly GUI for I2C R/W commands and loading custom MSA memory maps
- Controllable module voltage: 3.15 V, 3.3 V and 3.45 V
- Current Sense
- Voltage sense
- Temperature sense
- Four corner testing capability
- USB interface

#### <span id="page-2-2"></span>2 MI 4062-MCB-TR Hardware

The subsequent sections cover the essential parts in the hardware, for board operation and testing.

#### <span id="page-2-3"></span>**2.1 Power-Up**

To power up the **ML4062-MCB-TR** host, steps are as follow:

- The host TOP is where the cage is mounted
- Two options are available to power up the board:
	- $\triangleright$  Using the four pins power connector (J2) that should be connected to 5 V AND 3.3 V taking into account pins distribution, where the SMD jumper (U11) must be populated
	- $>$  Using the banana plug (U6) that should be connected to 3.3 V where the SMD jumper (U12) must be populated
- Connect the host to your PC using a Type-B mini to Type-A USB cable.

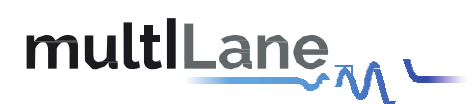

## <span id="page-3-0"></span>**2.2 Operating Conditions**

According to the powering method described in section 3.1, the input voltage supply must follow the table below.

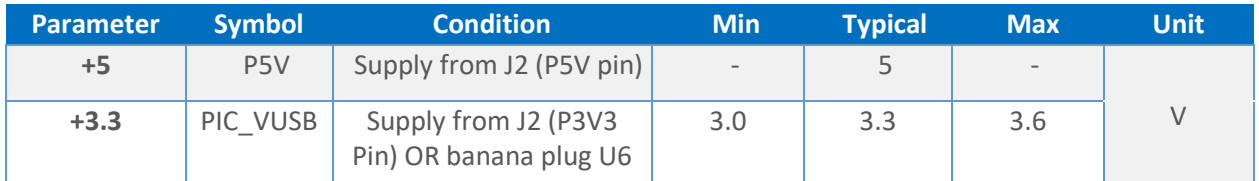

#### **Table 1: Voltage Operating Conditions**

### <span id="page-3-1"></span>**2.3 LED Indicators**

The **ML4062-MCB-TR** includes on-board LEDs, for quick debugging and monitoring purposes. LEDs are summarized below:

- LED D11 indicates whether a USB cable is plugged or not.
- LEDs D9 and D10, colored green and red, respectively, are used for diagnostic purposes:
	- $\triangleright$  If D9 is on: USB is locked and device is recognized by the USB driver
	- ➢ If D10 is on: USB is not connected or USB driver is not found
	- $\triangleright$  If both are off: board is not powered correctly or firmware is corrupted
	- $\triangleright$  If both are blinking: the board is in Bootloader mode
- Led D1: LPMODE signal monitoring
- LED D4: RESET L signal monitoring
- LED D5: INT\_L signal monitoring
- LED D6: MODPRS\_L signal monitoring
- LED D7: MODSEL\_L

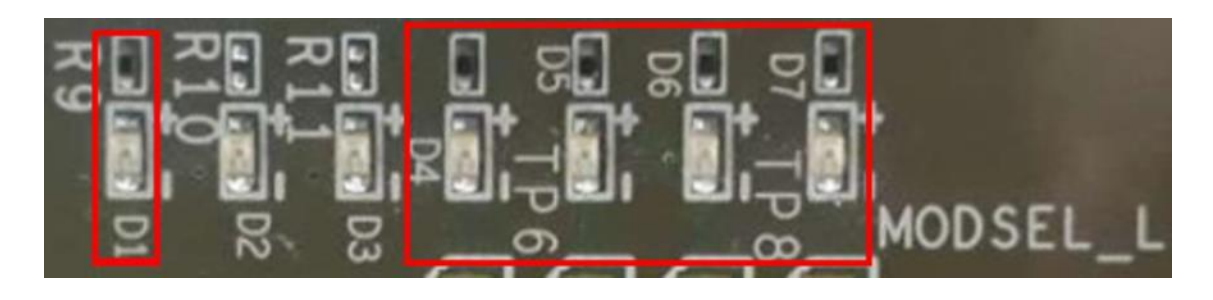

**Figure 1: On-board LEDs**

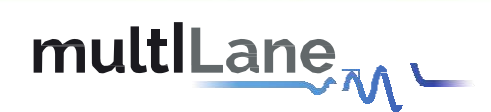

## <span id="page-4-0"></span>**2.4 Low Speed Signals**

#### <span id="page-4-1"></span>2.4.1 External I2C

p<sub>2</sub>

The I2C bus can be accessed externally using U5 pins. In this case a jumper should be placed on pin header P2 (HW\_I2C) shown in the image below.

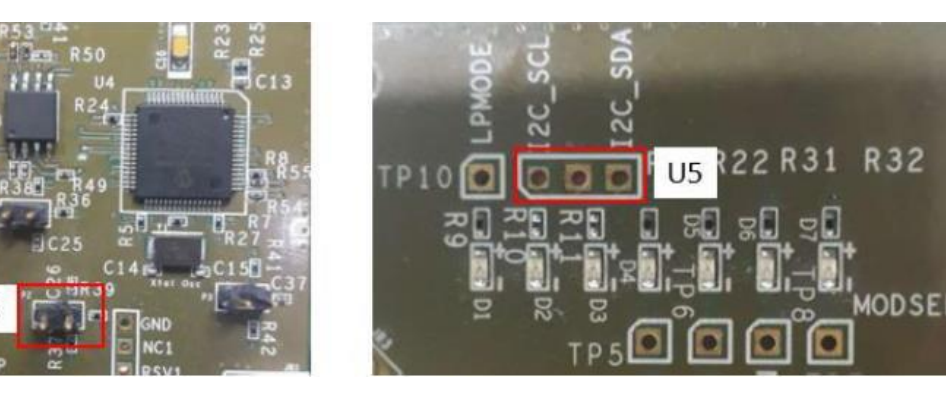

**Figure 2: External I2C**

#### <span id="page-4-2"></span>2.4.2 External HW Control

Also, Low Speed Signals are controllable using an external source, this can be done through (J18) pin headers. In this case a jumper should be placed on pin header P1(HW\_CTRL) shown in the image below.

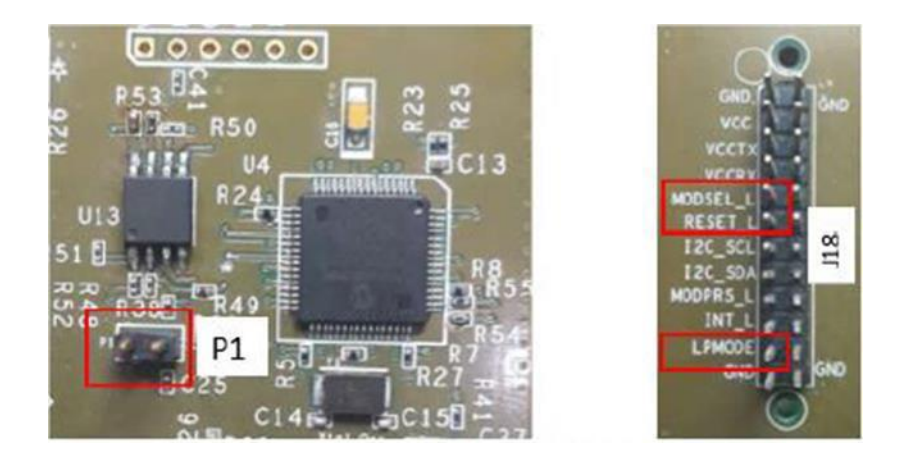

**Figure 3: External Control Signals**

The low speed signals circuit shown below shows the connection of these signals to the microcontroller and QSFP-DD connector.

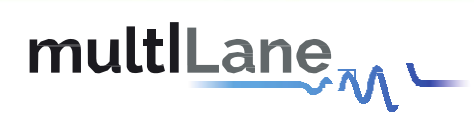

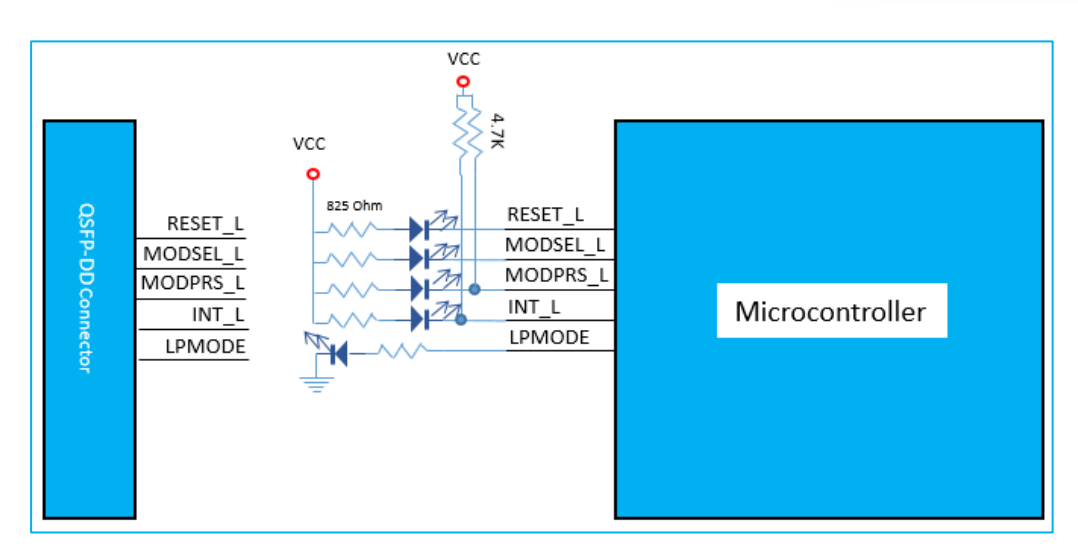

**Figure 4: Low Speed Signals Schematics**

When the jumper is inserted on P1, the output signals are tri-stated from the microcontroller, and hence could be controlled from an external source.

#### <span id="page-5-0"></span>2.4.3 QDD Connector Pins Access

Pin header connectors are available in the **ML4062-MCB-TR**, allowing the access to the QDD connector pins.

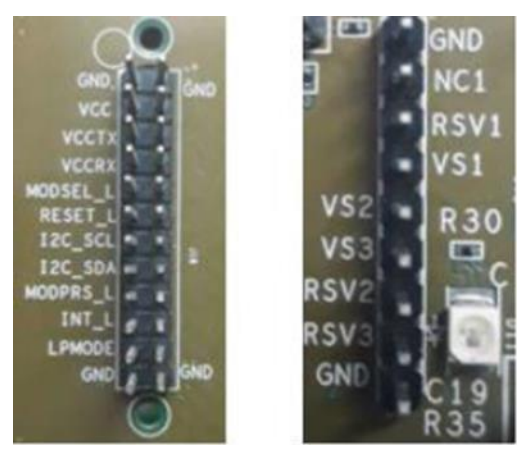

**Figure 5: QDD Connector Pins Access**

## <span id="page-5-1"></span>3 ML4062-MCB-TRSoftware

The **ML4062-MCB-TR** is accessible and controlled through application software. This software is MSA compliant and provides a user-friendly interface to operate the board and access all its features. The communication between the **ML4062-MCB-TR** board and the software is established through USB connection.

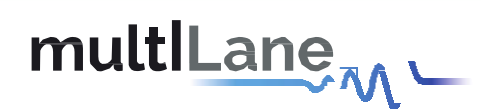

#### <span id="page-6-0"></span>**3.1 USB Driver**

In order to be able to communicate with the board, user need to install the USB driver of the **ML4062-MCB-TR**. This is available on the website under the following link:

<https://multilaneinc.com/products/ml4062-mcb-tr/>

Below is a brief guide on how to install the USB Driver:

- Power up the board
- Connect the board to the PC through USB cable
- Download the USB driver file
- Go to "Device Manager"
- Find the target device that need to install the driver
- Right-click on the device and select Update Driver Software
- Select Browse my computer for driver software
- Browse you PC and select the driver file
- Click Next and wait until the driver is installed

### <span id="page-6-1"></span>**3.2 GUI**

For GUI installation and operation, refer to the link below. GUI user manual is available for detailed description.

<https://multilaneinc.com/products/ml4062-mcb-tr/>

- <span id="page-6-2"></span>4 Hardware Revision
- **ML4062-MCB-TR-RevA:** Initial Version
- <span id="page-6-3"></span>5 Firmware Revision
- **ML4062-MCB-TR\_V1\_0**: latest FW **revision**, compatible with the ML4062-MCB-TR RevA hardware.
- <span id="page-6-4"></span>6 Bootloader

Accessing in bootloader mode allows the user to reprogram the microcontroller, this is done as described below:

- 1. Connect a jumper on (P3) situated close to the microcontroller.
- 2. Connect a USB cable between the PC and Board.
- 3. Power up the board with a +3.3 V supply.
- 4. LEDs (D9, D10) start blinking.
- 5. Remove jumper.
- 6. Open the software "Microchip USB HID Bootloader v2.3".
- 7. Click on "Open Hex File".

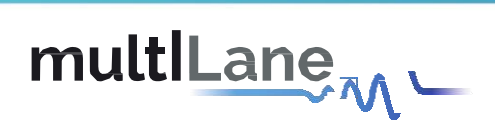

- 8. Choose the new FW to download.
- 9. Click on "Program/Verify".
- 10. Once the software finishes programming press on "Reset Device".
- 11. After reset the Firmware is successfully updated.

# **Revision History**

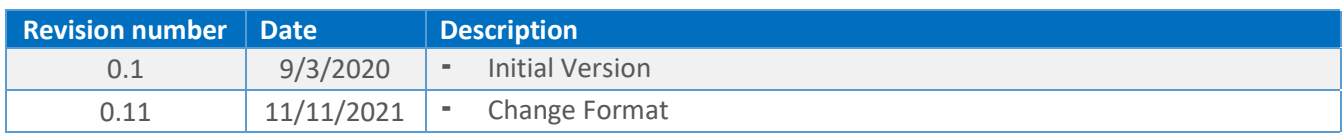